## **Fête des Associations – 20ème arrondissement 7 septembre 2013 Procédure d'inscription**

Cette année, la fête des associations aura lieu le 7 septembre, entre 11h et 18h, sur la rue des Pyrénées au croisement avec la rue Ménilmontant et jusqu'à la place des Rigoles.

## **Votre contact de référence :**

Charlotte REYDEL Chargée de mission - Cabinet de Frédérique Calandra 01 43 15 22 51- charlotte.reydel@paris.fr

## **Comment vous inscrire pour obtenir un stand à la fête des associations 2013 ?**

Pour vous inscrire à la fête des associations 2013 nous avons mis à disposition un formulaire en ligne que vous trouverez grâce au lien suivant :

Appuyez sur la touche Ctrl de votre clavier (en bas à gauche) et cliquez gauche sur le lien à l'aide du curseur de votre souris

https://www.operarc.com/formulaire/forum\_associations\_mairie20/formulaire.php

Vous pouvez retrouvez ce lien sur le site la mairie du 20ème arrondissement, dans la rubrique « Vie citoyenne » (onglet en haut à droite)  $\rightarrow$  « Vie associative » (rubrique menu sur le côté)  $\rightarrow$  « Fêtes des associations» (sous-rubrique sur le côté)  $\rightarrow$  « Fêtes des associations 2013 »

**Seules les inscriptions faites à partir du questionnaire seront prises en compte**

## **Comment proposer une animation lors de la fête des associations 2013 ?**

Afin de bien coordonner les animations, nous avons mis en place un Google Document partagé afin de centraliser les informations nécessaires.

1) Vous ouvrez une page "Google" (www.google.fr) puis vous cliquez sur "Gmail" en haut dans la barre noire.

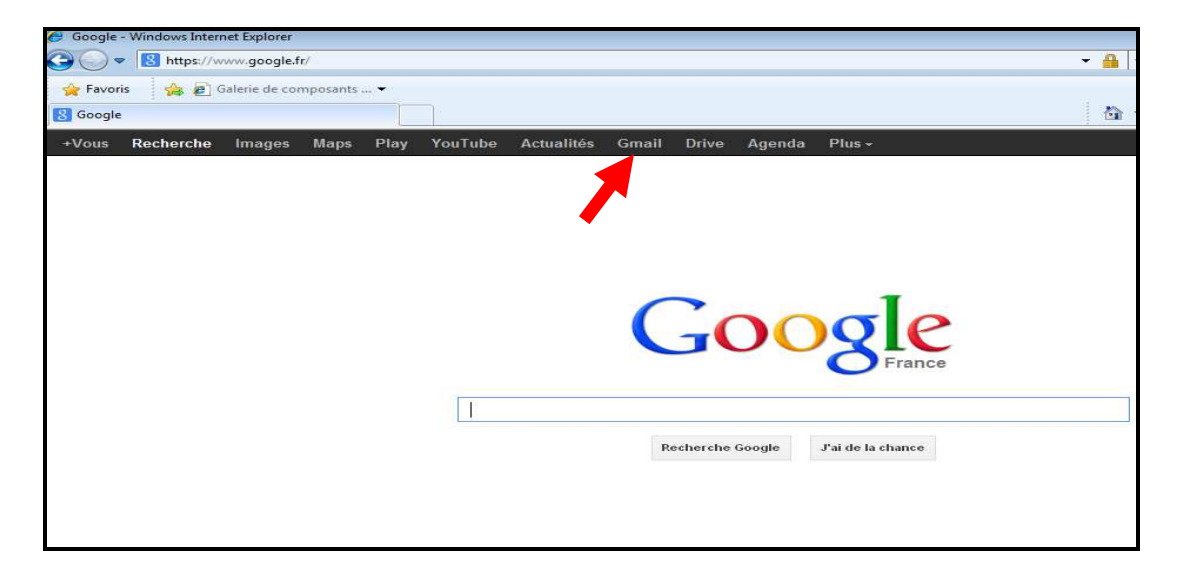

2) Dans identifiant vous entrez : animations.forumassociatif@gmail.com et pour le mot de passe vous indiquez : animations75020

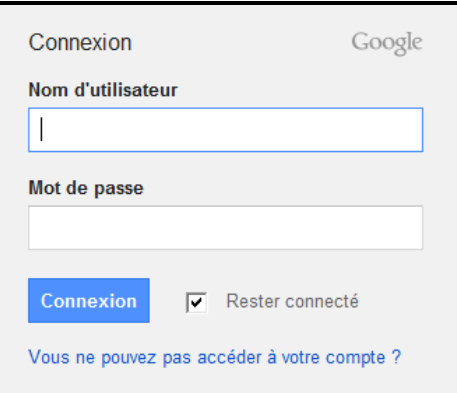

3) Vous cliquez ensuite dans la barre noire du haut sur "Drive"

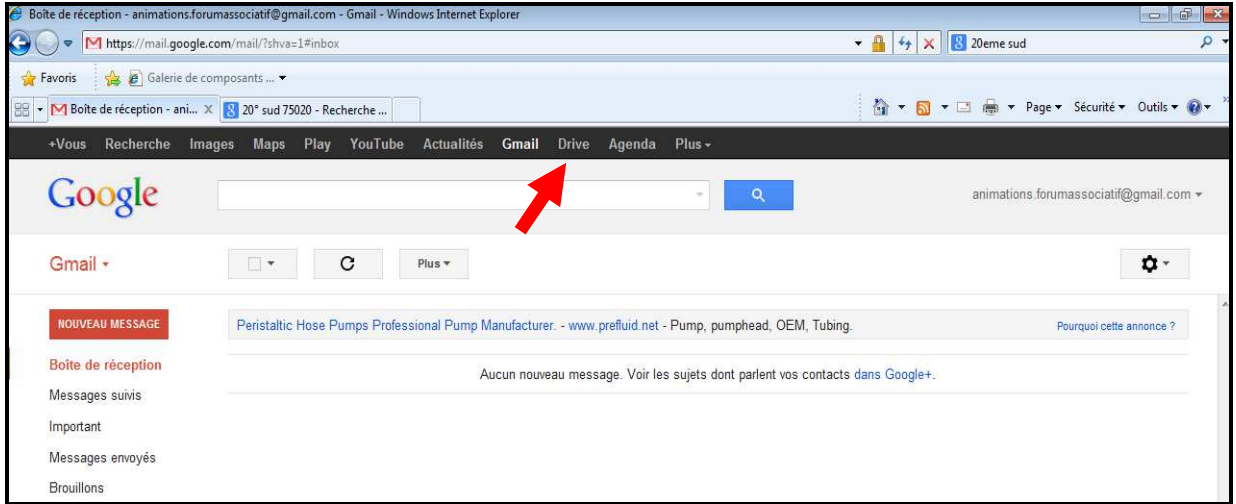

4) Puis, vous pouvez ouvrir le document intitulé « Animations Fêtes des Associations 2013 » en cliquant sur le nom du document

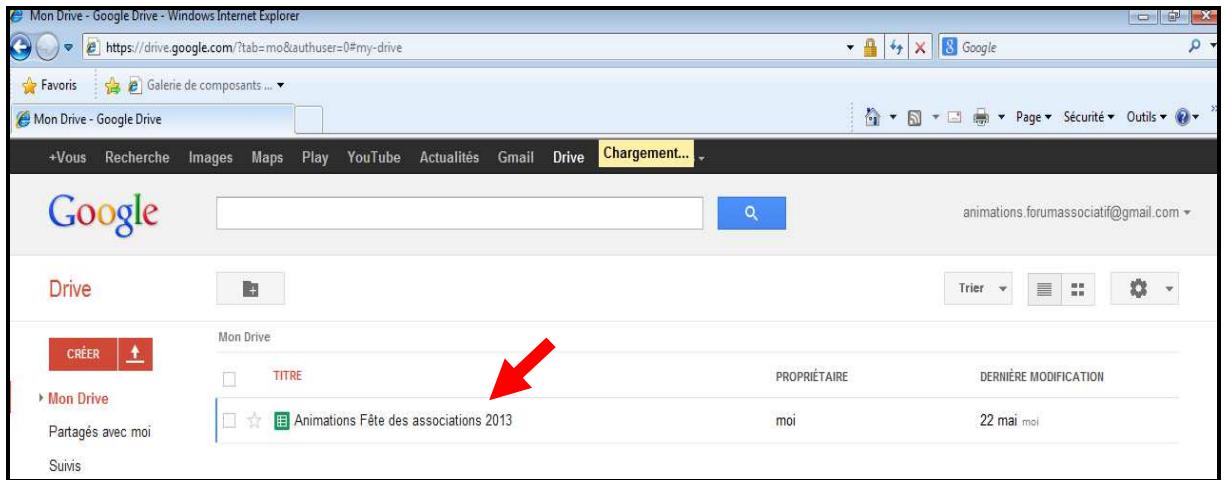

5) Un tableau apparaît. Remplissez les colonnes comme indiqué.

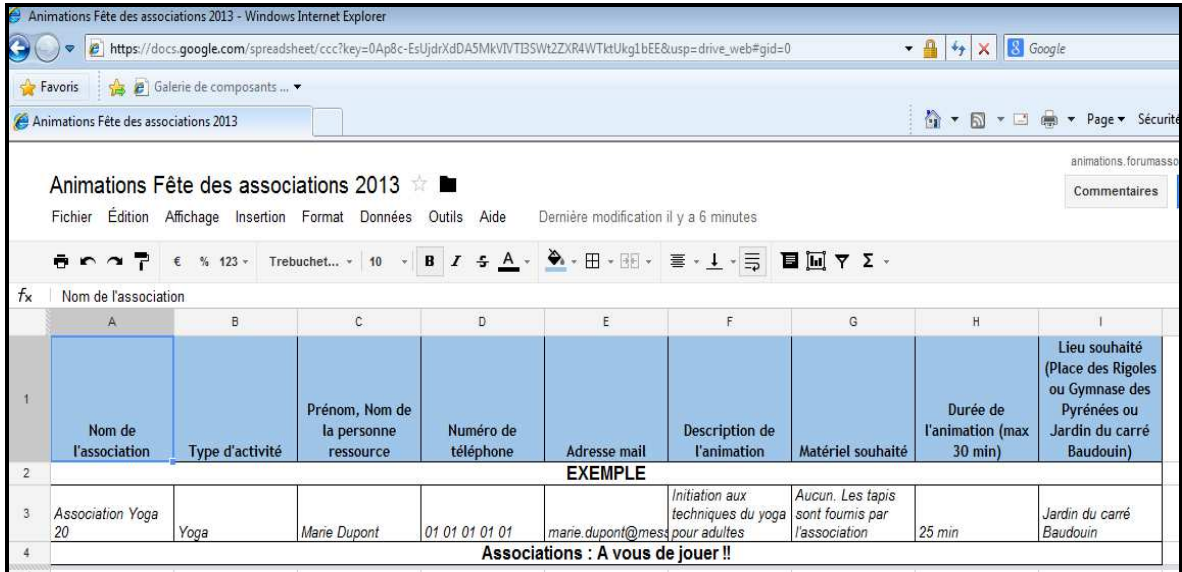

- 6) **Attention, n'oubliez pas d'enregistrer vos modifications en cliquant simultanément sur la touche CTRL (en bas à gauche du clavier) et sur la lettre « S ».**
- 7) Vous pouvez fermer la fenêtre dans laquelle se trouve le tableau. Pour vérifier que vos modifications ont bien été enregistrées ou pour les modifier, cliquez sur la rubrique « Récent » sur le côté gauche de l'écran d'ordinateur.

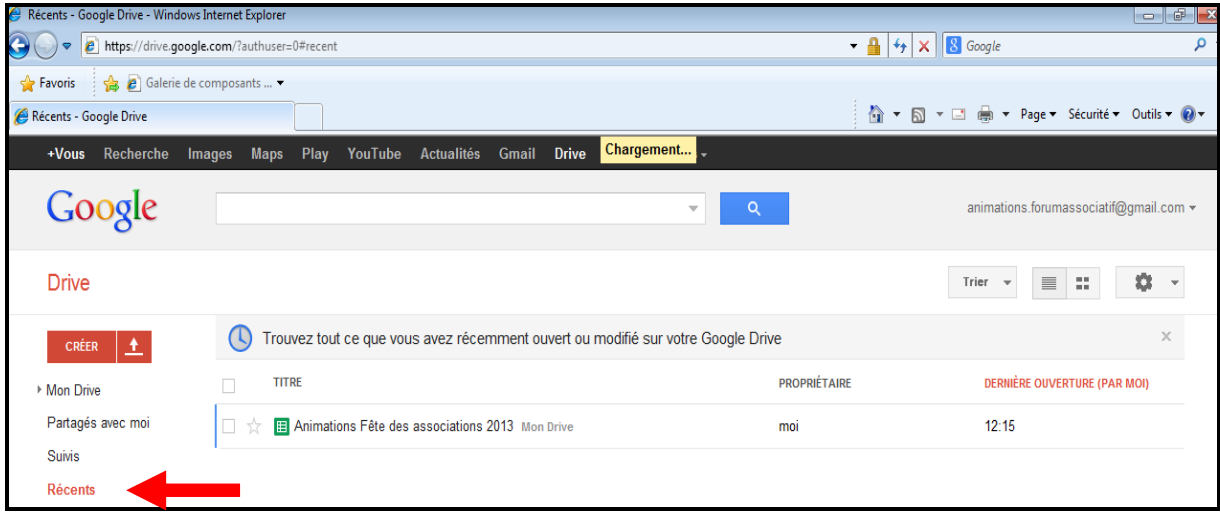

8) N'oubliez pas de vous déconnecter du compte Google Mail, en cliquant sur la flèche disposée après l'adresse mail, en haut à droite de l'écran d'ordinateur. Puis cliquez dans le rectangle « déconnecter »

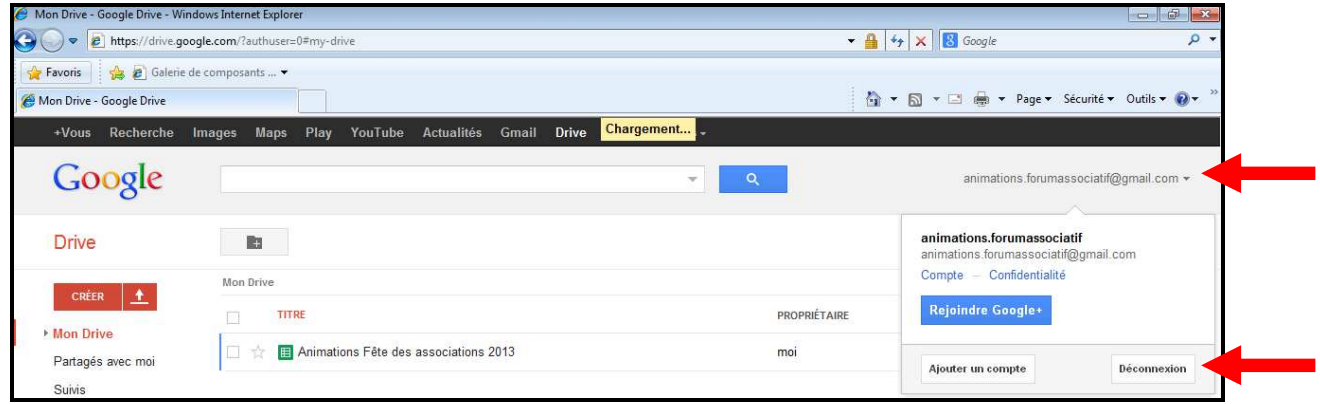

**Sachez que l'ensemble des informations inscrites sur ce document seront visibles par toutes les associations. Dans le cas où vous ne souhaiteriez pas rendre publiques vos informations (vos coordonnées par exemple), merci de prendre directement contact avec :** 

> Charlotte Reydel 01 43 15 22 51 charlotte.reydel@paris.fr

Pour toute information complémentaire, je suis à votre disposition.

*Charlotte Reydel*